## **Le Pas à Pas du client**

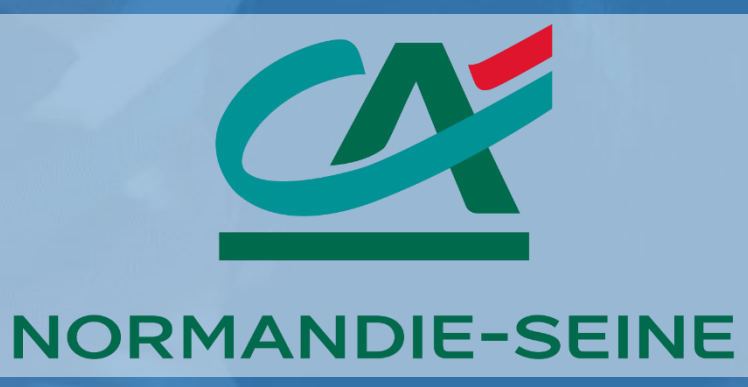

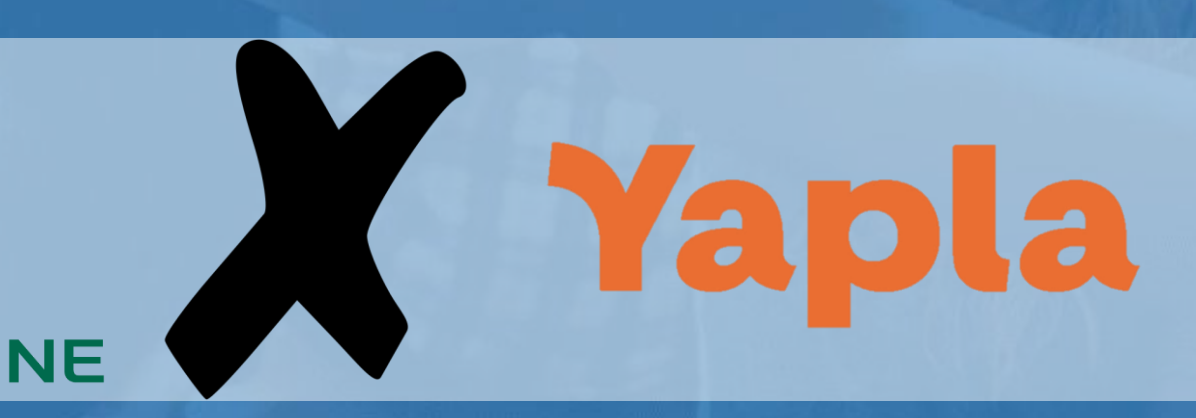

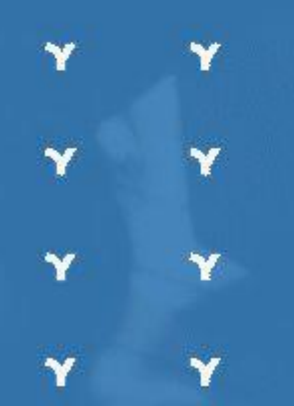

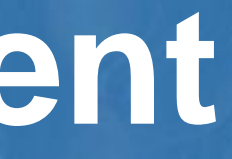

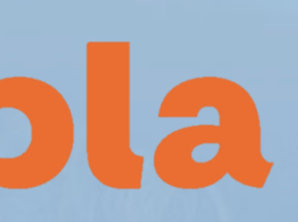

## **Site web : [yapla.fr/ca](https://ca.yapla.fr/fr/)**

Yapla **X** 

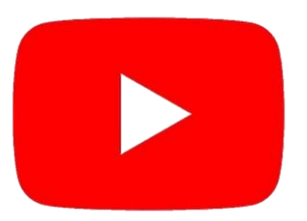

Fonctionnalités Le partenariat Tarifs Aide

57 Soutenez l'engagement des associations grâce à notre portail de dons.

## **Plateforme de** paiement et de gestion pour toutes les associations

Le Crédit Agricole et Yapla s'associent pour faciliter la gestion de

votre association avec une offre gratuite.

**Billetterie** 

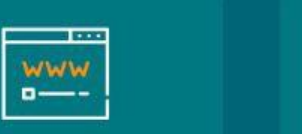

Site web

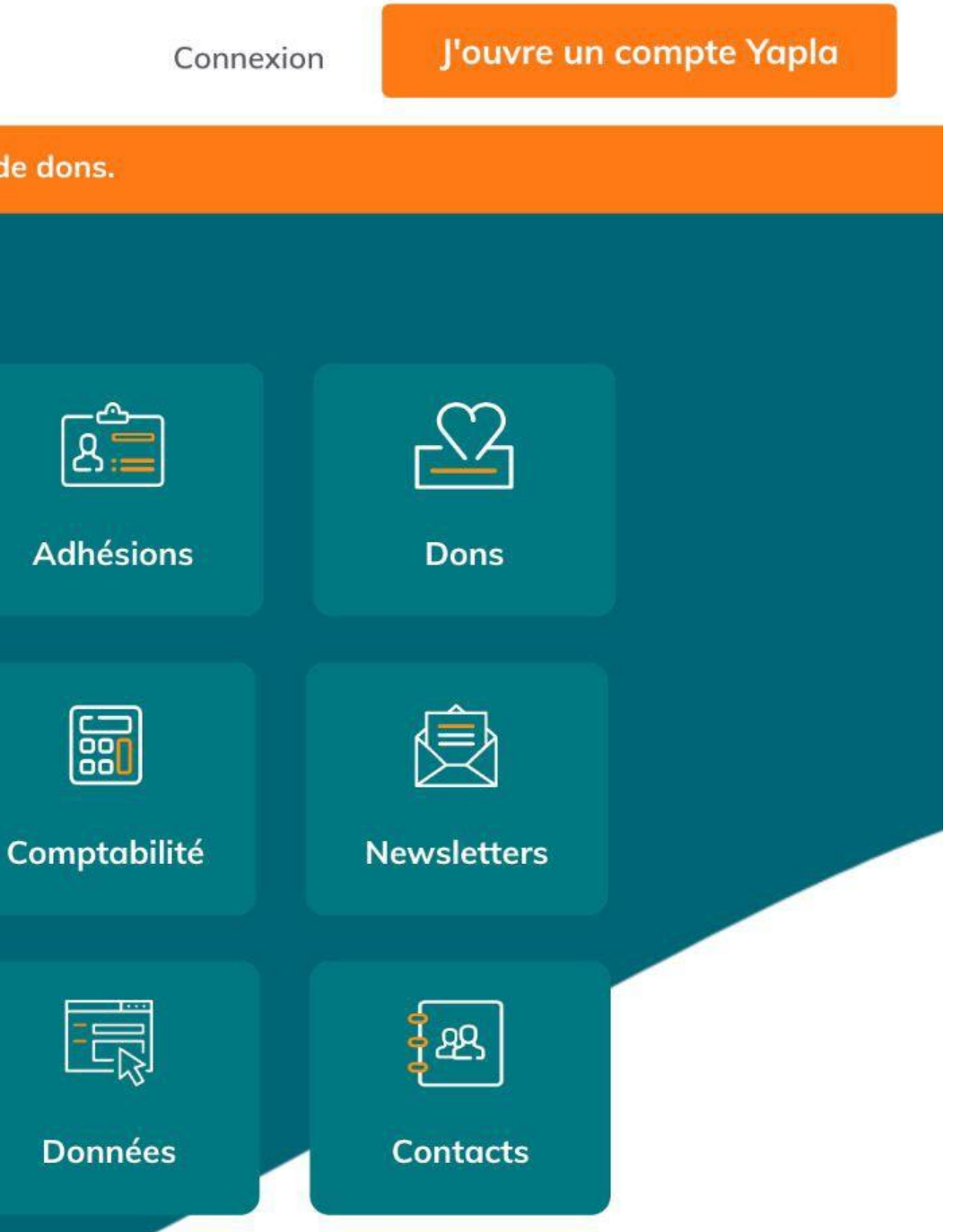

Je découvre Yapla

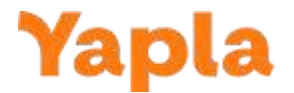

## **J'ouvre un compte sur Yapla**

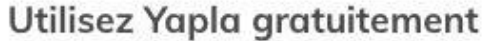

### **Votre association**

Nom de votre organisation\*

Adresse de votre organisation'

Indiquez un lieu

Je ne trouve pas mon adresse

Ouvrir un compte gratuit

Téléphone

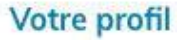

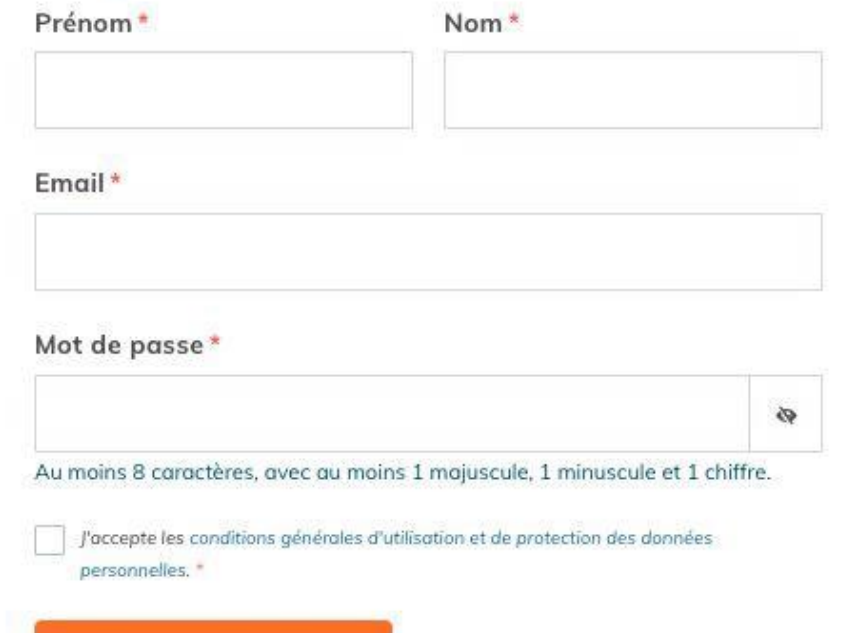

- 1. Je me rends sur la page [yapla.fr/ca](https://ca.yapla.fr/fr/) puis je clique sur le bouton "J'ouvre un compte Yapla" .
- 
- 
- 2. Je remplis le formulaire d'inscription et
	- je valide mon inscription en cliquant
	- sur "Ouvrir un compte gratuit".
- 3. Je reçois un email de confirmation de création de compte. Je clique sur le lien
	- dans l'email pour activer mon compte.

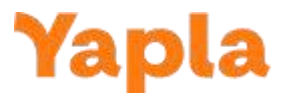

## **Mes premiers pas sur Yapla : Connexion à mon espace personnalisé**

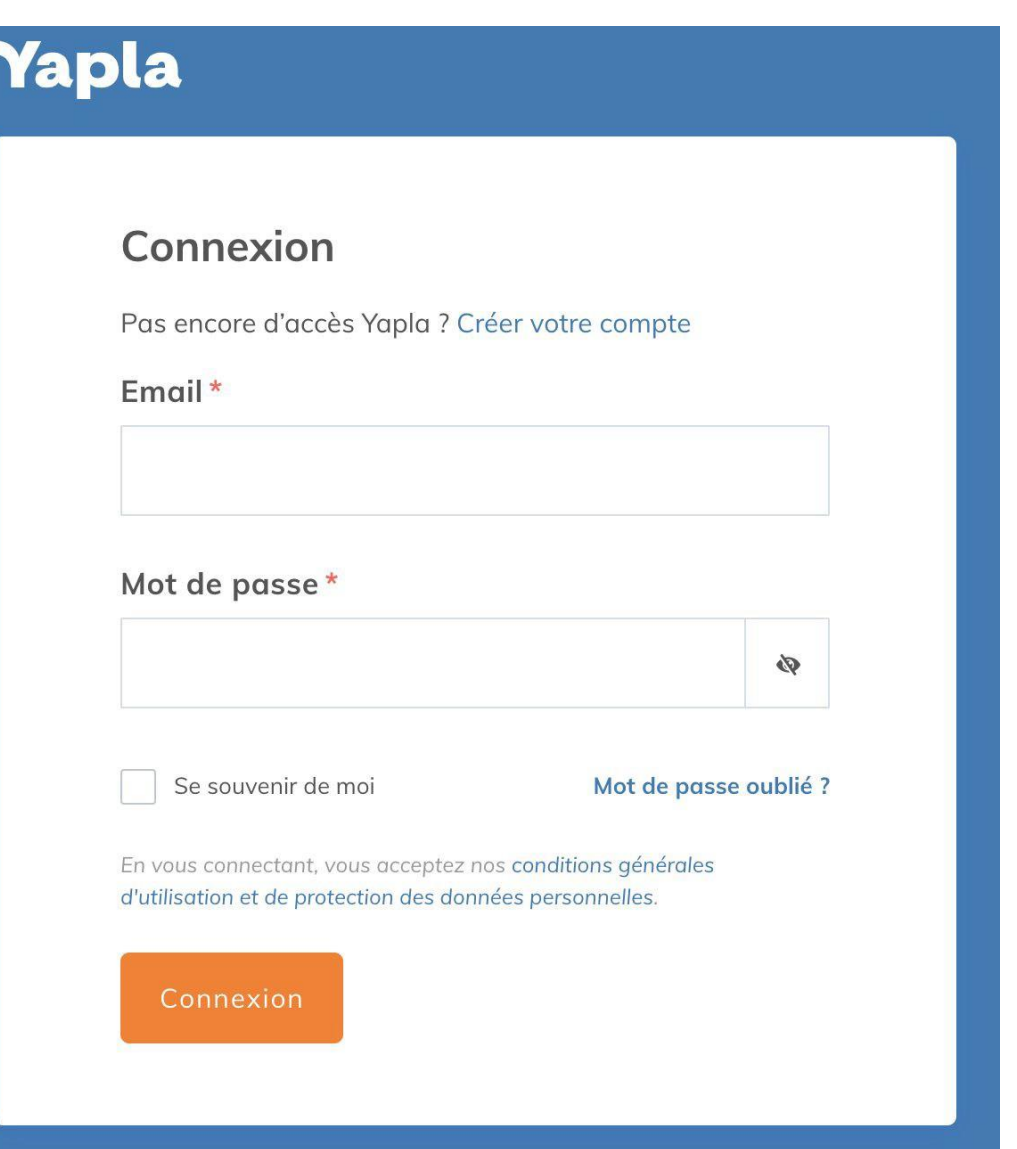

- 1. Je me rends sur la page [yapla.fr/ca](https://ca.yapla.fr/fr/)
	- puis je clique sur le bouton
	- "Connexion" en haut à droite.
- 2. Je renseigne mon adresse email et
	- mon mot de passe et je clique sur
	- "Connexion".
- 3. J'arrive sur mon tableau de bord.
- 

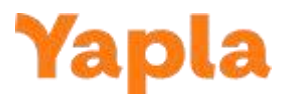

## **Mes premiers pas sur Yapla : Que puis-je faire dès ma première connexion ?**

Vous pouvez dès à présent utiliser les fonctionnalités Yapla : ajouter votre base de membres, créer votre page événement ou encore créer votre page de collecte de dons.

Panneau permettant la navigation au sein des fonctionnalités

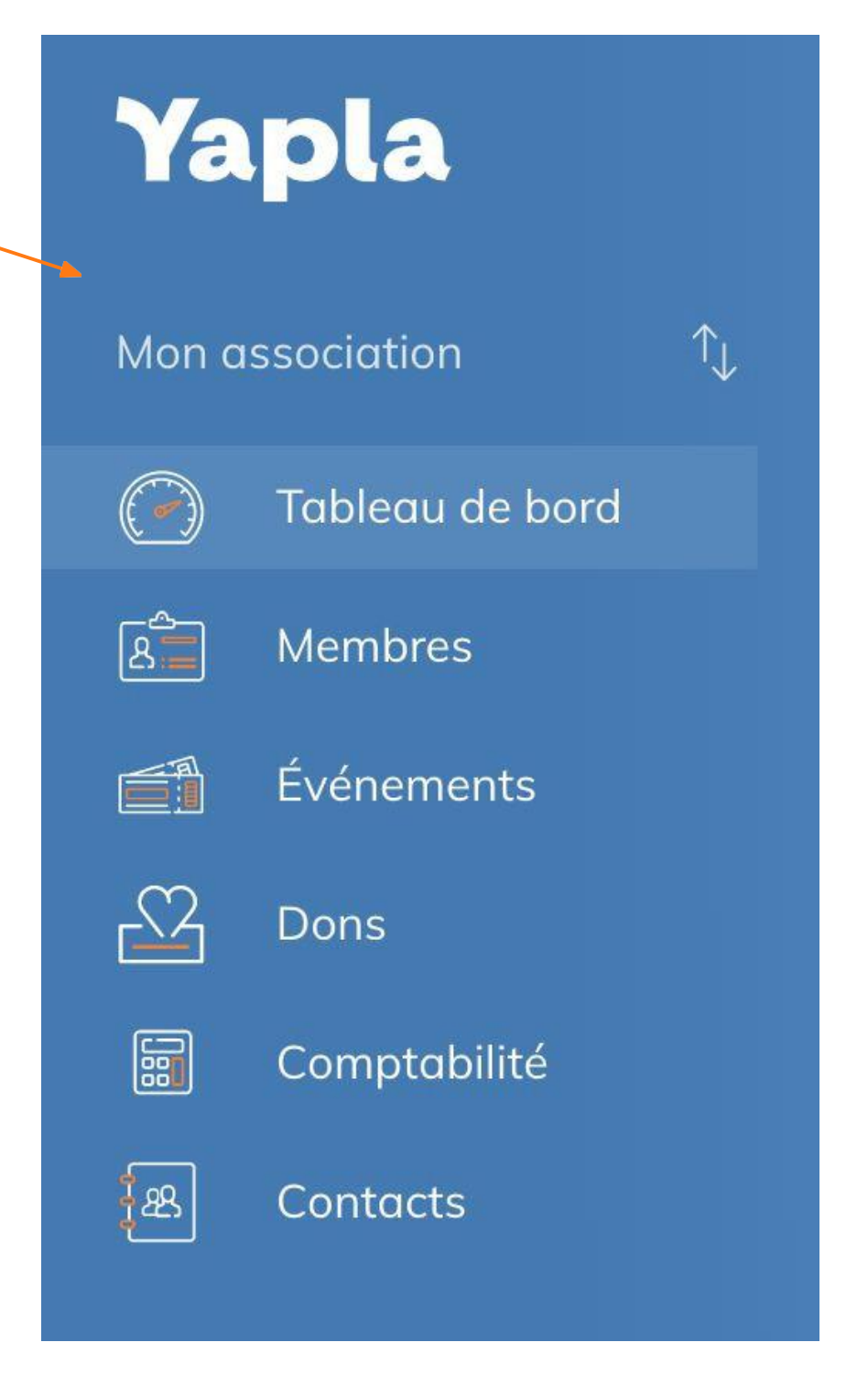

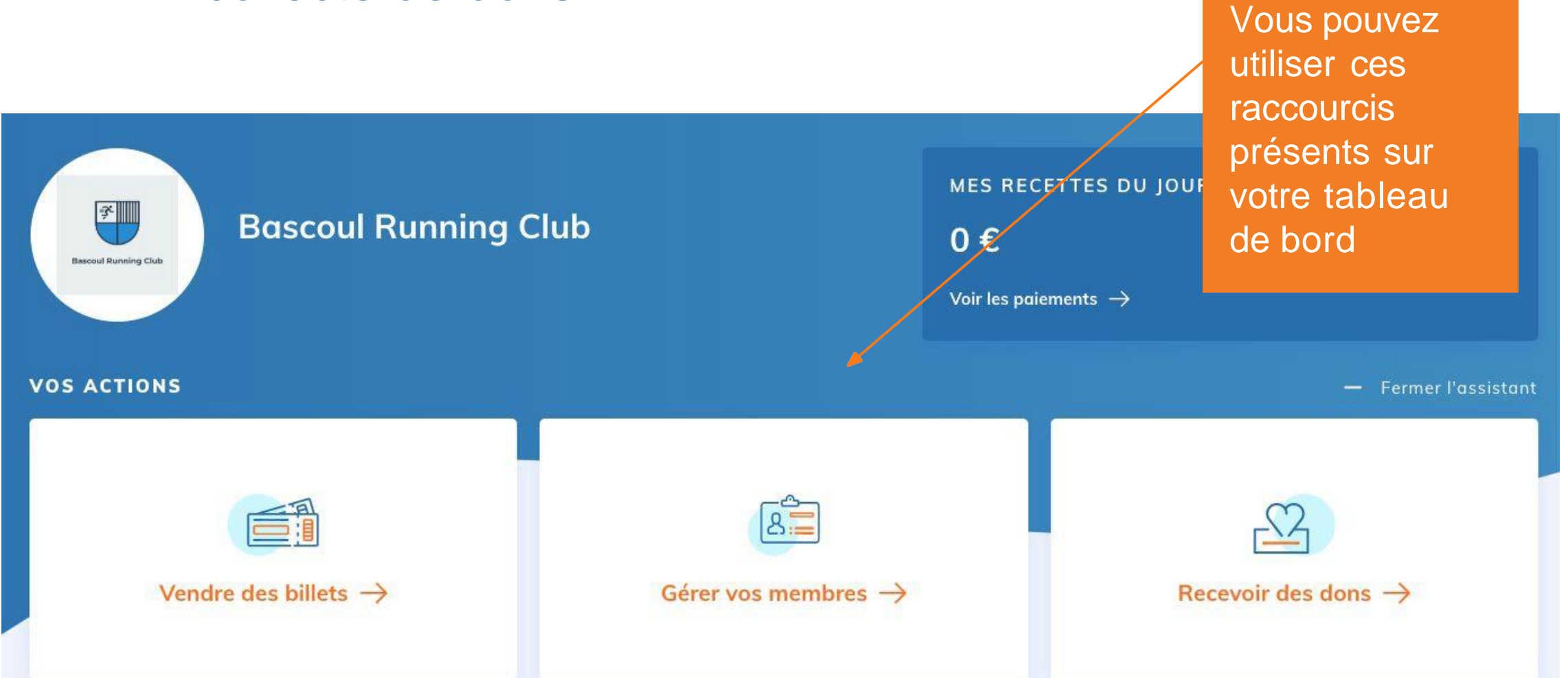

## **Mes premiers pas sur Yapla : Activation de l'offre Crédit Agricole**

- 1. Une fois sur mon tableau de bord,
- 2. Je clique sur l'encart "Clients Crédit Agricole, activez votre offre et profitez du forfait

Envol offert !" pour pouvoir bénéficier de l'offre Envol gratuitement.

# 3. J'arrive sur une page d'activation, je clique sur "Activer l'offre". ([vidéo](https://support.yapla.com/hc/fr-fr/articles/360043362213) tuto)

### Nous avons besoin de mieux vous connaître!

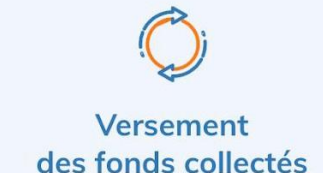

Une fois votre authentification validée, le reversement de vos recettes a lieu tous les 15 et 30 du mois avec un délai bancaire de 15 jours.

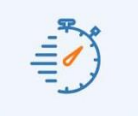

### **Authentification** simplifiée

Vous pouvez remplir ce formulaire en plusieurs fois en enregistrant les étapes déjà remplies.

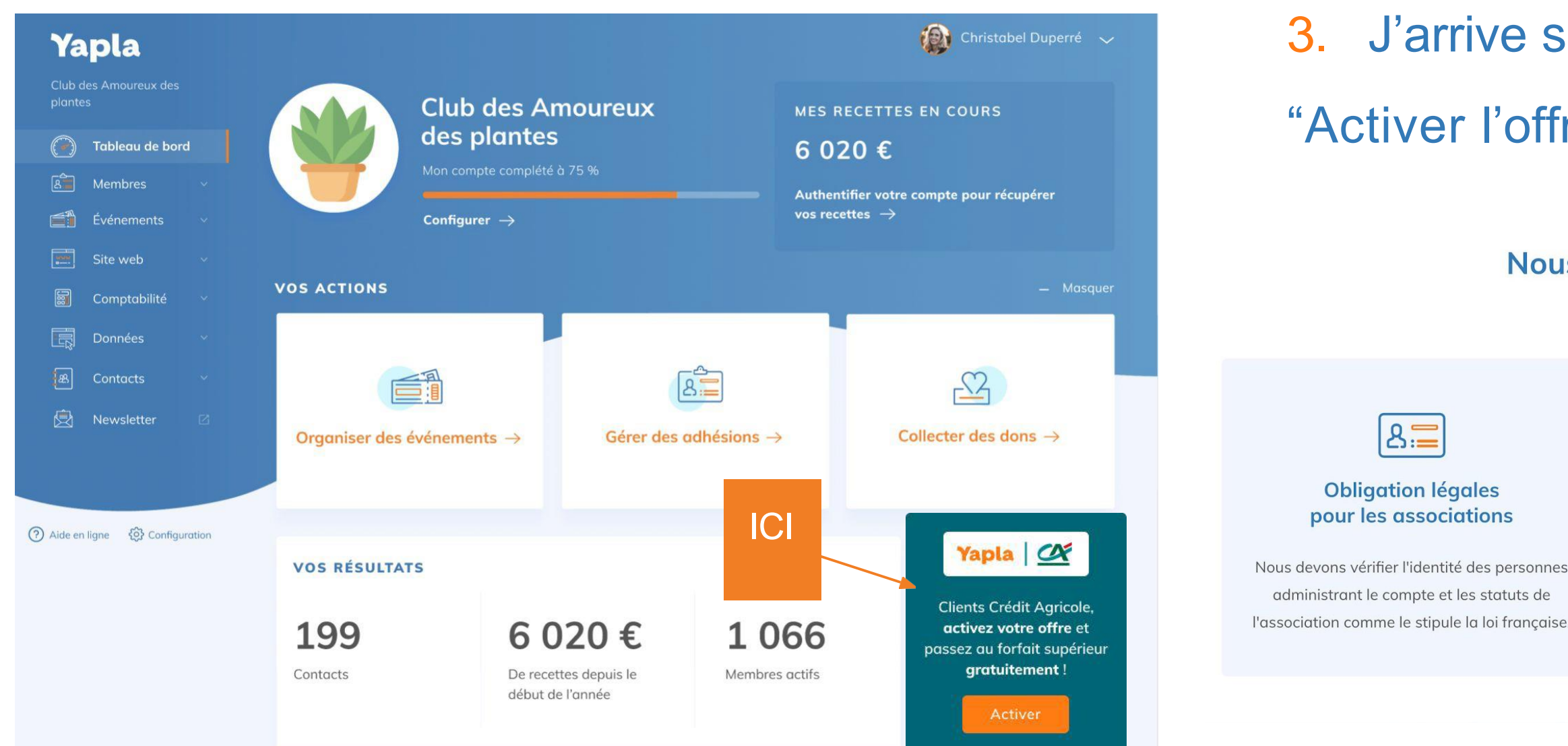

## **Mes premiers pas sur Yapla : J'authentifie mon compte**

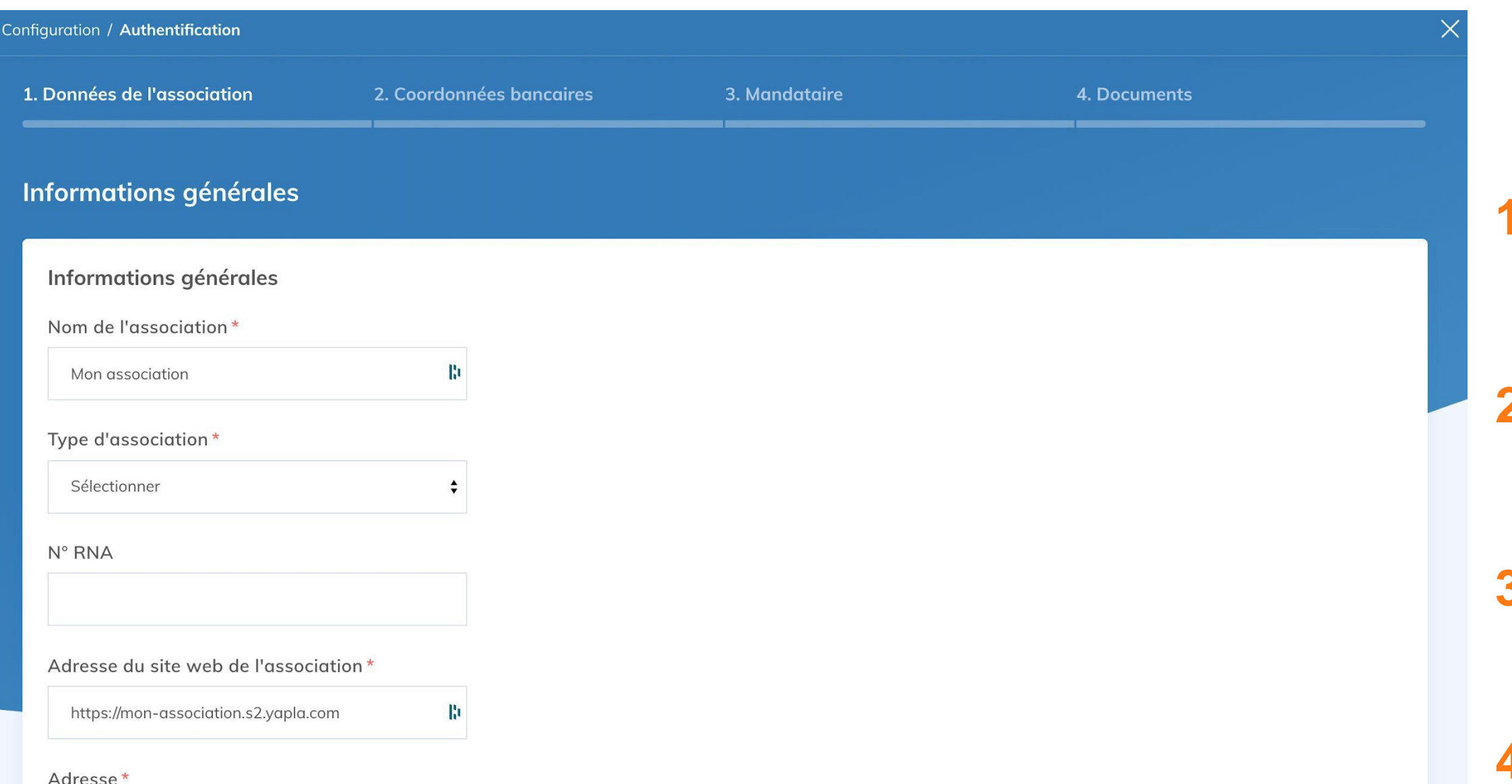

### **1. Données de l'association** : je complète

- les données sur mon association.
- **2. Coordonnées bancaires** : j'enregistre
	- l'IBAN de mon association.
- **3. Président** : j'indique les informations
	- sur le président de mon association.
- **4. Documents** : je joins les 5 pièces
	- demandées.

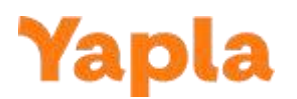

## **Mes premiers pas sur Yapla : Les 5 documents qui seront demandés**

- Copie de la parution au journal officiel (JOAFE)
- PV d'AG ou liste des membres du bureau de l'association, signée et datée de moins d'un an
- Statuts complets et signés de l'association
- Pièce d'identité (CNI ou passeport) en cours de validité du président (recto/verso)
- RIB de l'association
- (Détails selon la nature de [l'association](https://support.yapla.com/hc/fr-fr/articles/360053585373-Liste-des-documents-%C3%A0-fournir-en-fonction-de-la-nature-de-votre-association))

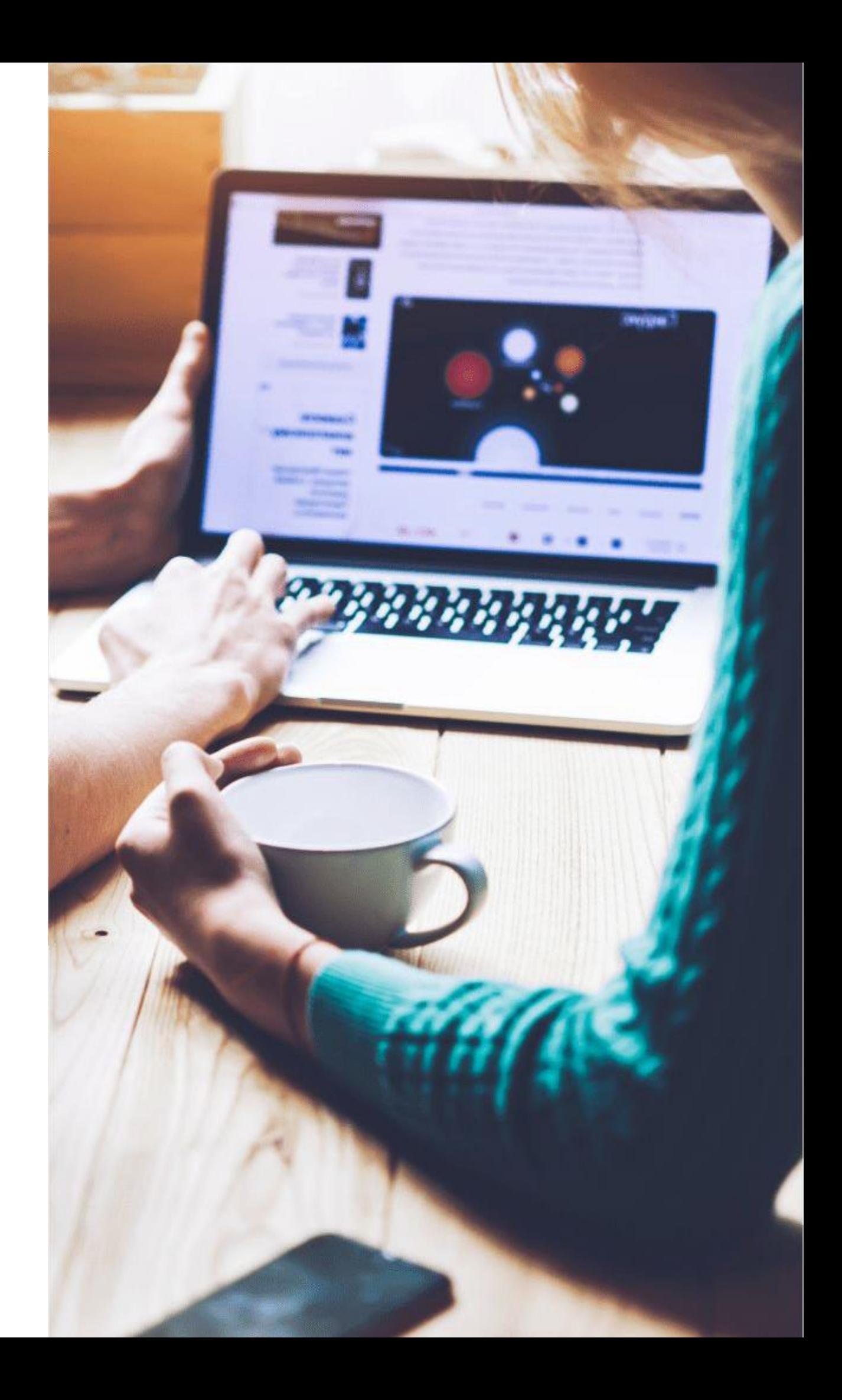

## **Mes premiers pas sur Yapla : Validation de mon authentification**

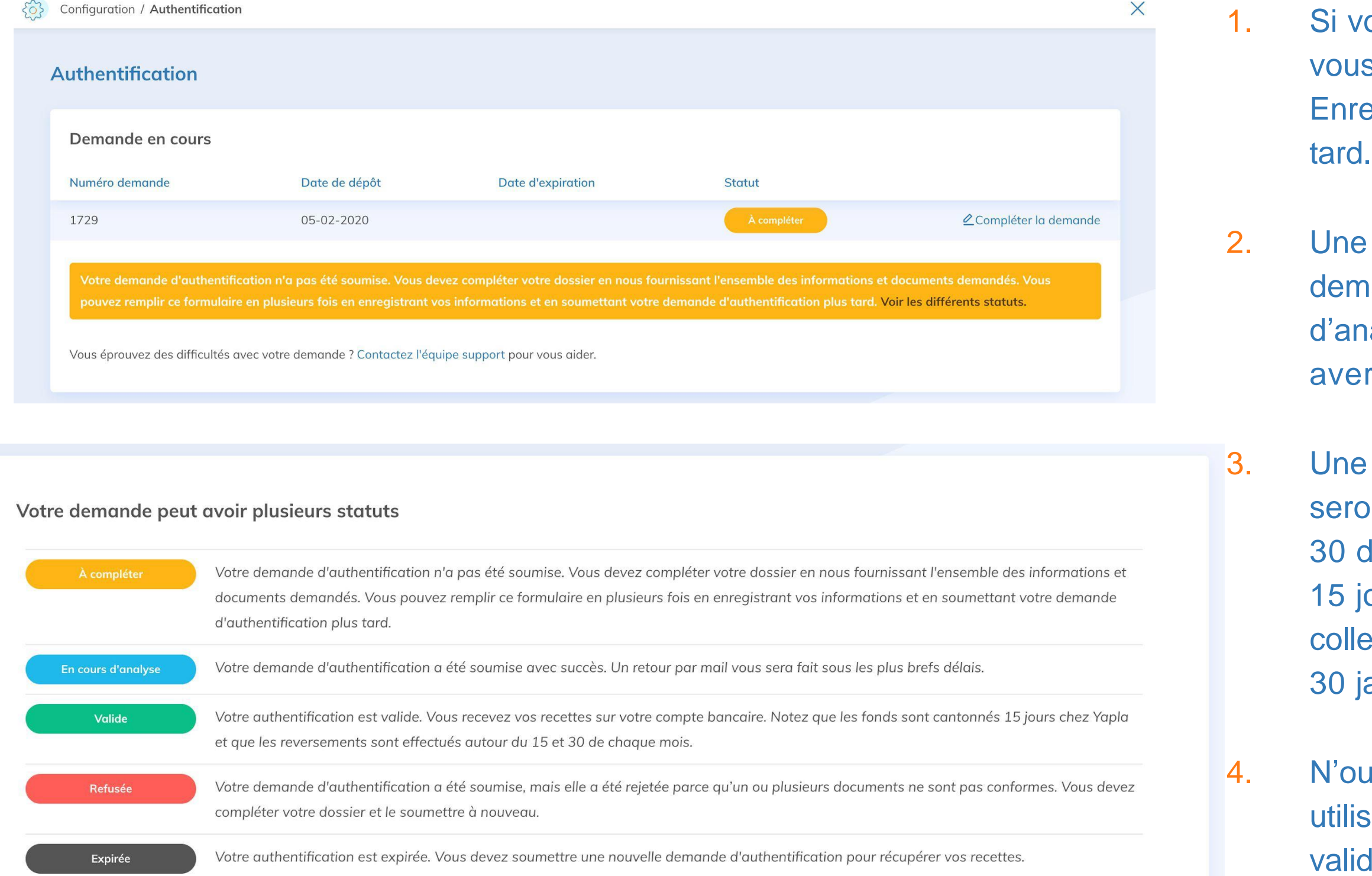

ous n'avez pas tous les documents demandés avec s dès la première connexion, vous pouvez egistrer votre authentification et la Compléter plus

fois que vous avez soumis vos documents, votre ande pourra prendre plusieurs statuts : En cours alyse, Validée, Refusée ou Expirée. Vous serez rti par mail à tout changement de statut.

fois ces documents validés, les fonds collectés vous ont versés sur votre compte bancaire tous les 15 et du mois. Il faut compter un délai de prescription de ours pour chaque transaction. Exemple : une ecte d'argent le 5 janvier sera viré sur mon compte le anvier.

ubliez pas que vous pouvez commencer à ser Yapla avant que vos documents soient  $\mathbf{Ya}$ pla dés.

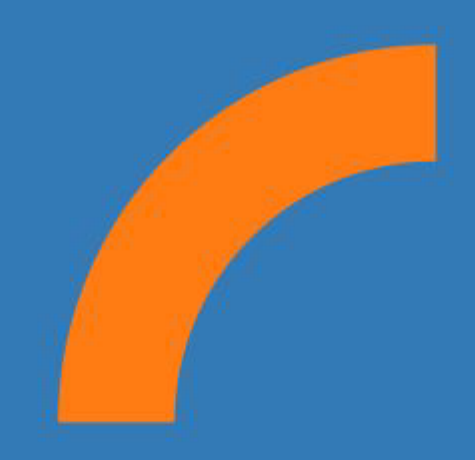

## **Contactez l'équipe**

Par email : [support@yapla.com](mailto:support@yapla.com)

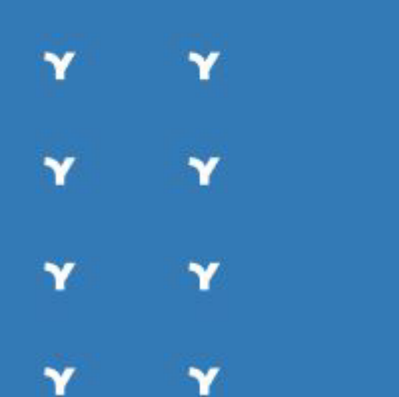

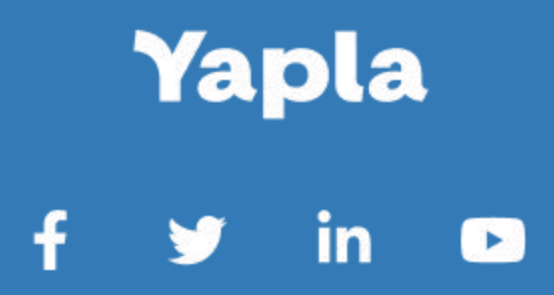

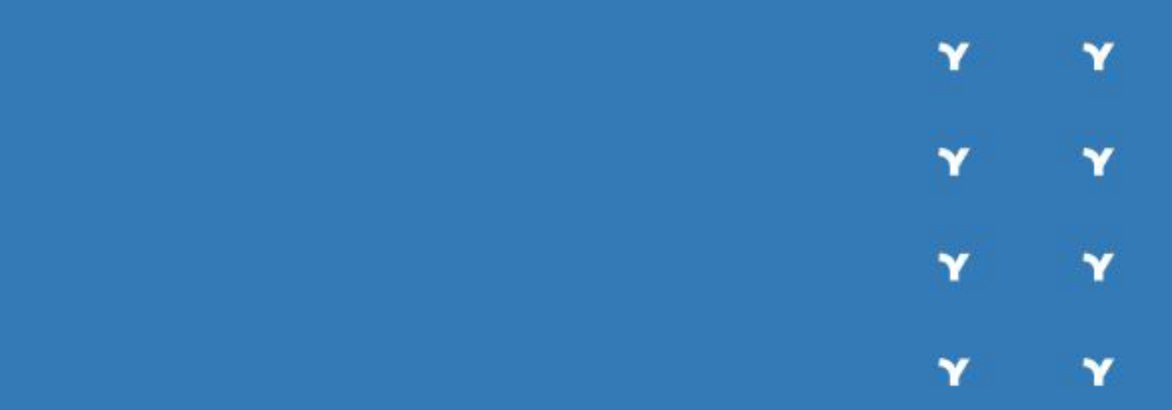